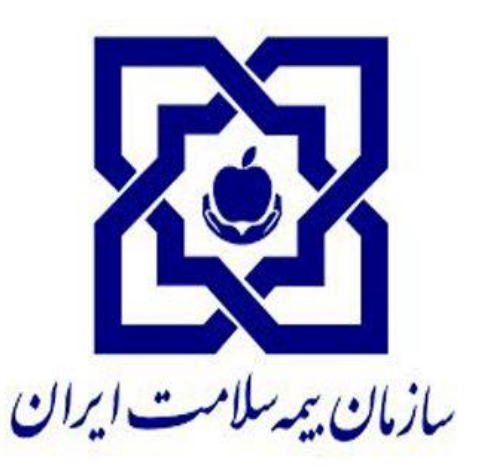

# **راهنمای ثبت ویزیت و خدمات پزشکان**

## **با استفاده از سامانه نسخه الکترونیک**

**تاريخ تهيه: 1399/1/29**

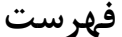

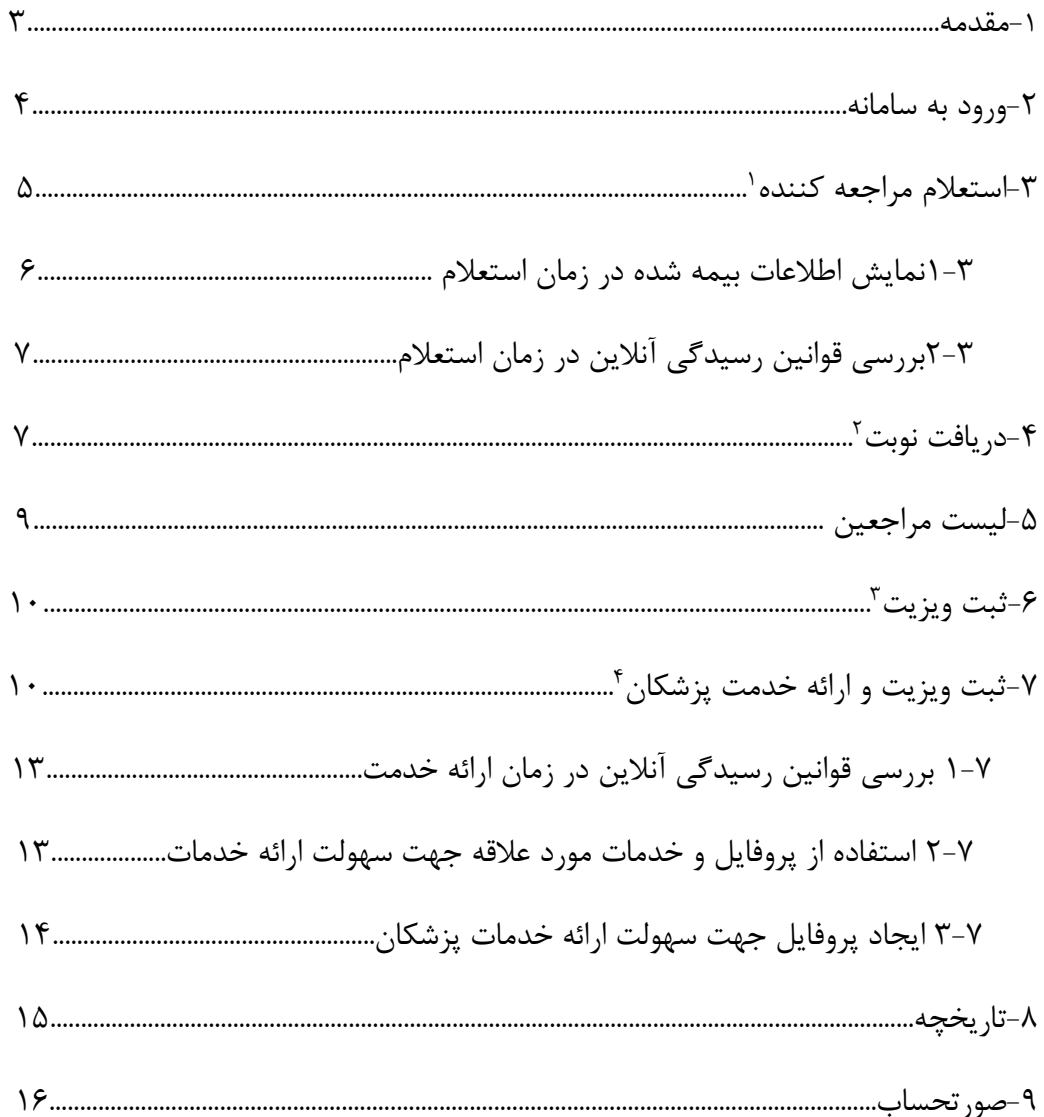

<sup>&</sup>lt;sup>۱</sup> این مرحله می تواند توسط منشی انجام شود.

<sup>&</sup>lt;sup>۲</sup> این مرحله می تواند توسط منشی انجام شود.

<sup>&</sup>lt;sup>۳</sup> پزشکانی که علاوه بر ویزیت، ارائه خدمت نیز می نمایند، ثبت ویزیت را نیز می بایست از طریق بند ۷ انجام دهند.

<sup>&</sup>lt;sup>۴</sup> این بخش از راهنما، تنها مرتبط با پزشکانی است که علاوه بر ویزیت، نسبت به ارائه خدمات در مطب خود اقدام می نمایند.

#### **-1مقدمه**

این سامانه به منظور ثبت نسخه الکترونیک طراحی شده است، لیکن در صورتی که پزشک تمایلی به اجرای فرایند نسخه الکترونیک نداشته باشد و یا ساکن شهرهایی باشد که فرایند استقرار نیافته است، می تواند از این سامانه جهت ثبت ویزیت ها و خدمات انجام شده در مطب اقدام نماید و تجویزهای خود را روی برگه دفترچه انجام دهد.

بدیهی است پس از تغییر رویه پزشک به ثبت نسخه الکترونیک، با تغییر پروفایل وی به نسخه الکترونیک، امکان ثبت تجویز الکترونیک از طریق همین سامانه میسر خواهد بود.

کلیه قوانین رسیدگی در این سامانه به صورت برخط بررسی می شود، سهم سازمان و نتیجه نهایی به پزشک نمایش داده می شود. در انتهای دوره، پزشک می بایست برگه درخواست هزینه را از سامانه اخذ و مهر و امضا نماید و همراه با اسناد مثبته به واحد پذیرش اداره کل بیمه سالمت استان تحویل دهد. بدیهی است نیازی به ارسال فایل xml نمی باشد.

قابلیت های اصلی این سامانه به شرح ذیل می باشد:

- استحقاق سنجی بیمه شده
	- ثبت ویزیت
- ثبت خدمات ارائه شده در مطب
- تاریخچه ویزیت و خدمات ارائه شده
- ایجاد پروفایل جهت سهولت ثبت خدمات ارائه شده
	- مشاهده قرارداد مرکز
	- کنترل قوانین رسیدگی آنالین

#### **-2 ورود به سامانه**

با مراجعه به آدرس آدرس <u>/https://eservices.ihio.gov.ir/hdk </u>صفحه اصلی ورود به سامانه مطابق شکل نمایش داده میشود که با نام کاربری و گذرواژه ای که از طریق پیامک ارسال شده است امکان ورود به سامانه فراهم است:

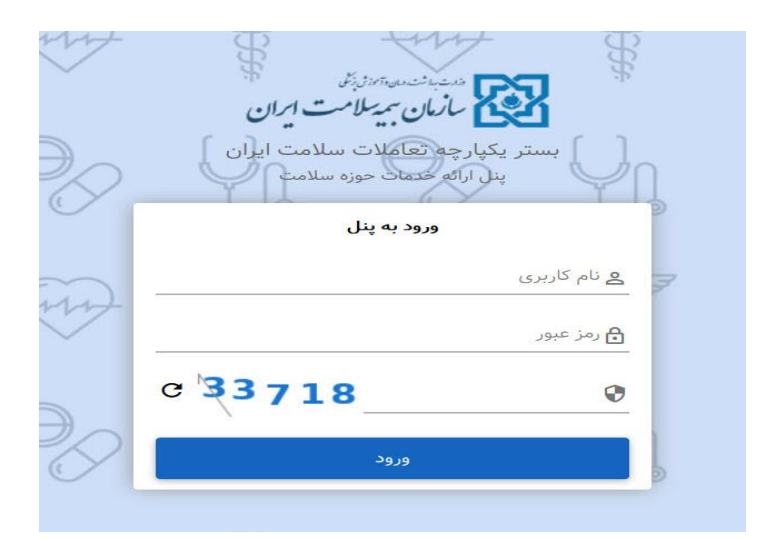

در صورتی که ورود دو مرحلهای به سامانه بر روی حساب شما فعال باشد آنگاه یک صفحه به شما نمایش داده میشود و همزمان یک کد به شماره همراه شما از طرف سامانه ارسال میشود که باید کد ارسال شده به شماره همراه خود را در این قسمت وارد کنید سپس گزینه "بررسی" را انتخاب کنید. در صورتیکه تمایل به استفاده از رمز دو مرحله ای ندارید می توانید در خصوص حذف رمز دو مرحله ای با اداره کل هماهنگی انجام دهید.

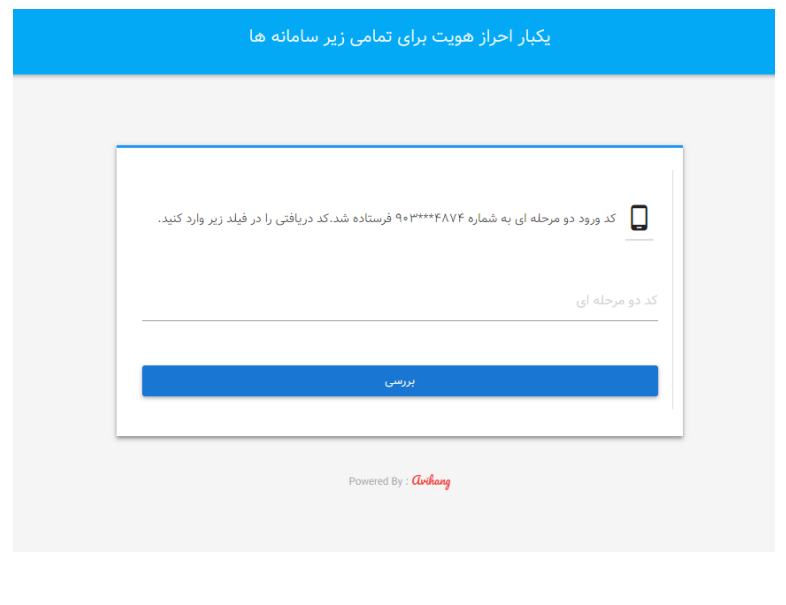

در صورتی که کد را صحیح وارد کرده باشید، وارد سامانه ارائه خدمات میشوید و صفحه اصلی سامانه به شما نمایش داده میشود. در سمت راست صفحه، قابلیتهایی از سامانه که شما مجاز به استفاده از آنها هستید) شماره 1 در شکل) به شما نمایش داده میشود. در بالای صفحه نام و نام خانوادگی شما همراه با نام خانوادگی شریک کاری (شماره 2 در شکل( مشخص شده است. همچنین در پایین آن، در صورت دارا بودن پروانه، گزینه پروانه )شماره 3 در شکل( به شما نمایش داده میشود.

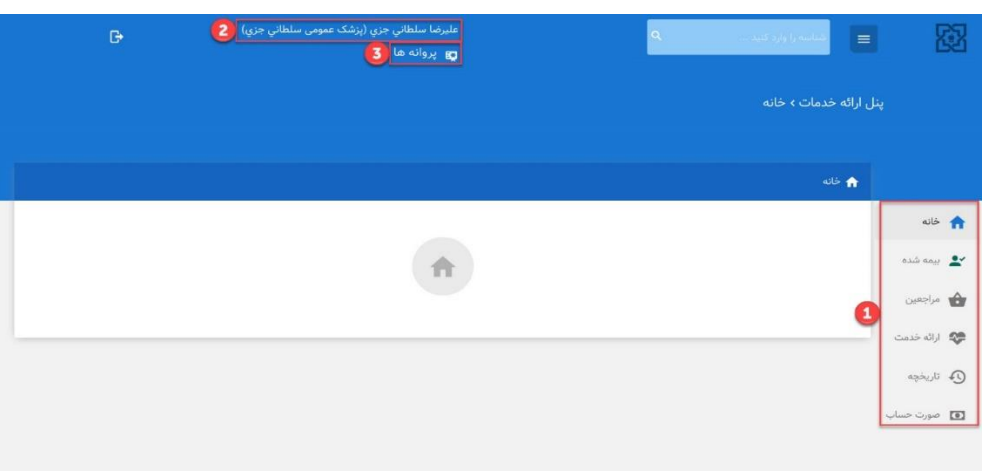

#### **-3استعالم مراجعهکننده**

برای دسترسی به این بخش شما میتوانید در حالی که در هر صفحه یا قسمت از سامانه میباشید، شناسه ملی مراجعهکننده را در قسمت جستجو که با کادر قرمز در شکل مشخص شده است وارد کنید سپس گزینه R (جستجو) را انتخاب کنید یا دکمه Enter را از روی صفحه کلید فشار دهید. در صورتیکه شما نسبت به تعریف منشی اقدام نموده باشید، این فرایند می تواند توسط منشی مطب انجام گردد و شما لیست مراجعین را به ترتیب مراجعه در لیست مراجعین مشاهده نمایید:

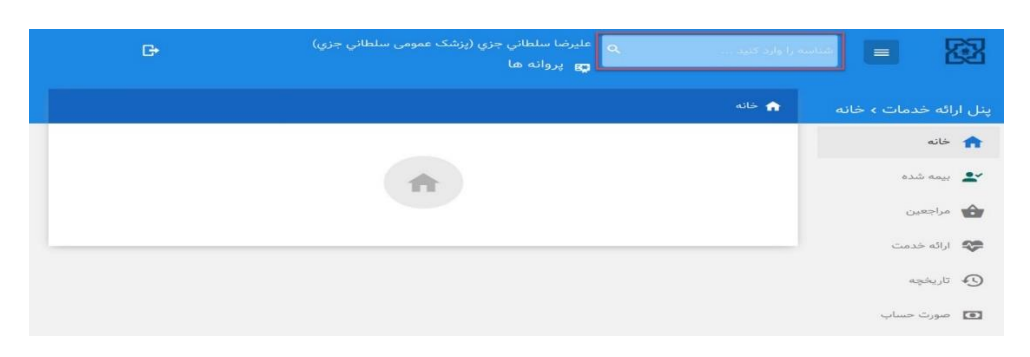

در صورتی که اطالعات شخص موجود باشد صفحهای مانند شکل به شما نمایش داده میشود:

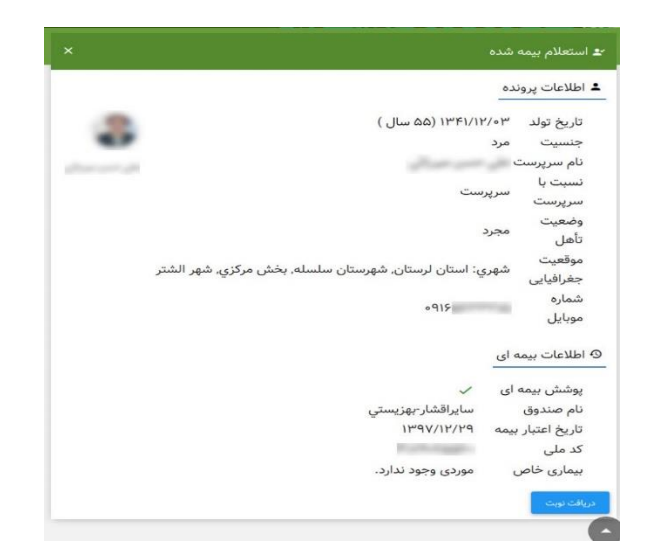

**1-3 نمایش اطالعات بیمه شده در زمان استعالم :** 

تصویر مراجعهکننده: شما میتوانید با تطبیق عکس نمایش داده شده و فرد رجوع کننده احراز هویت بیمهشده را انجام دهید.

- نام و نام خانوادگی مراجعهکننده
- اطلاعات پرونده:تاریخ تولد (سن)،جنسیت، نام سرپرست، نسبت با سرپرست و…
- اطالعات بیمهای:پوشش بیمهای: در این بخش، عالمتها به شرح زیر نمایش داده خواهد شد:
	- ص علامت  $\,{}^{\textstyle\bullet}\,$ : نشان دهنده عدم استفاده از خدمات بیمه سلامت میباشد.  $\,$ o عالمت : نشان دهنده اجازه استفاده از خدمات بیمه سالمت میباشد.
		- نام صندوق: صندوقهای مختلفی در سازمان بیمه سالمت وجود دارد،
- تاریخ اعتبار بیمه: بیمهشده میتواند تا تاریخی که در این قسمت نمایش داده میشود از خدمات بیمهای استفاده کند. در صورتی که مراجعهکننده فاقد پوشش بیمه باشد در این قسمت علامت × نمایش داده میشود.
- بیماریهای خاص: در صورتی که مراجعهکننده دارای بیماری خاص نباشد در این قسمت "موردی وجود ندارد" نمایش داده میشود و اگر بیمهشده دارای بیماری خاص باشد، نام بیماری نمایش داده میشود.

**2-3 بررسی قوانین رسیدگی آنالین در زمان استعالم**

در صورتی که مراجعهکننده فاقد پوشش بیمهای باشد، یا بر اساس قوانین هم پوشانی می بایست از خدمات بیمه ای سایر سازمانهای بیمه گر استفاده نماید عبارت پیغام متناسب نمایش داد شده و پیغام آزاد شدن هزینه نیز به شما نمایش داده میشود و هزینهها برای مراجعهکننده بصورت آزاد حساب میشود:

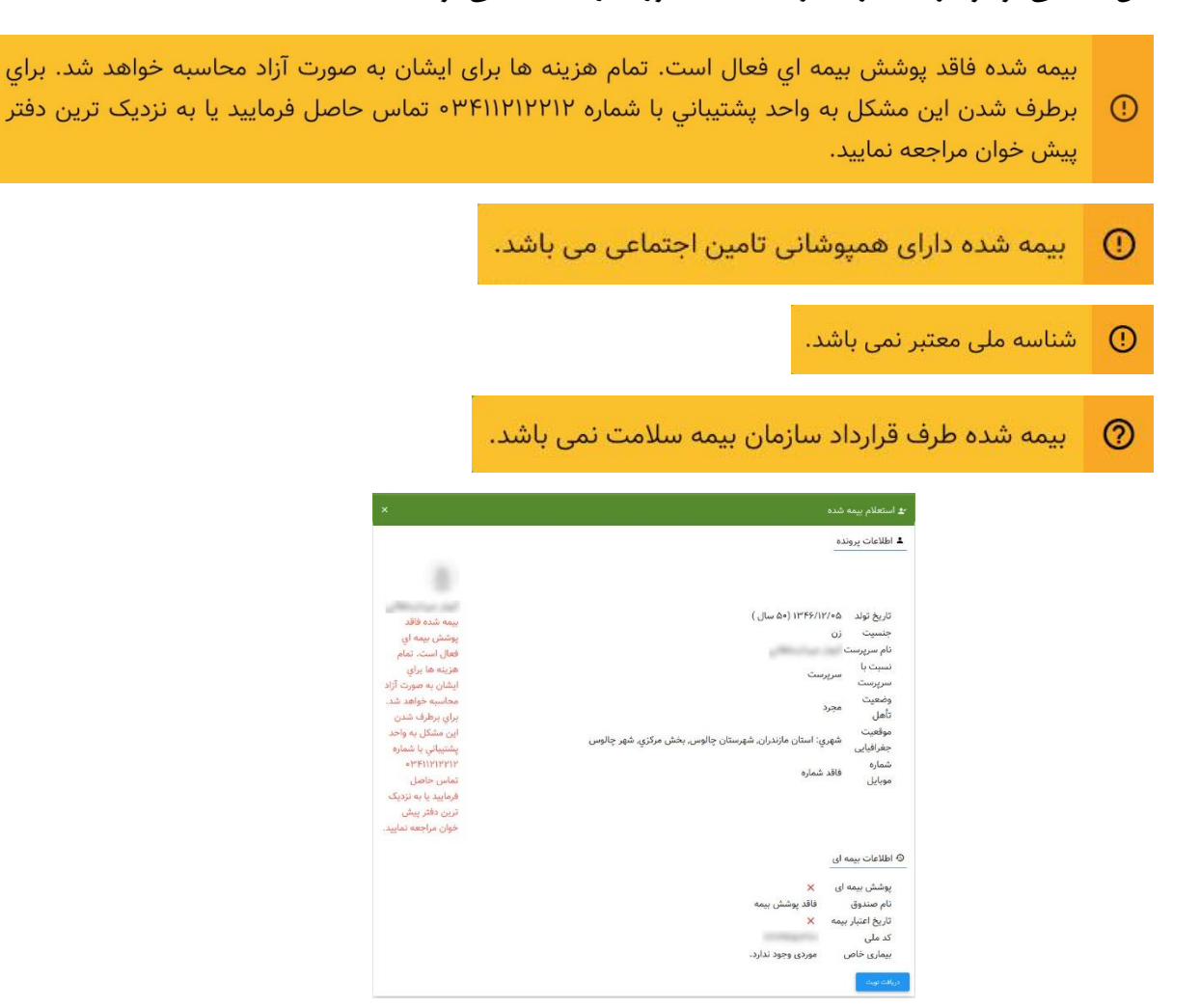

## **-4دریافت نوبت**

همانند بند ۳، این بند نیز می تواند توسط منشی شما انجام شود و شما مراجعین را به ترتیب اخذ نوبت در لیست مراجعین مشاهده نمایید.بعد از استعالم مراجعهکننده، شما میتوانید با انتخاب گزینه "دریافت نوبت" که با کادر قرمز در مشخص شده است مراجعهکننده را در لیست مراجعین قرار دهید.

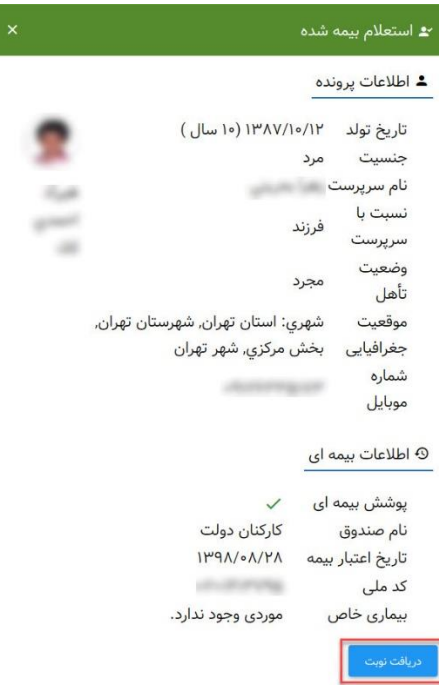

پس از انتخاب گزینه "دریافت نوبت" پیغام "نوبت دهی با موفقیت انجام شد." به شما نمایش داده میشود که نشان دهنده موفقیتآمیز بودن نوبتدهی به مراجعهکننده میباشد.

در مواردی که در زیر شرح داده خواهد شد، ممکن است هزینههای شریک کاری به صورت آزاد محاسبه شود:

نوبتگیری بیش از سقف مجاز تعریف شده

 $\odot$ 

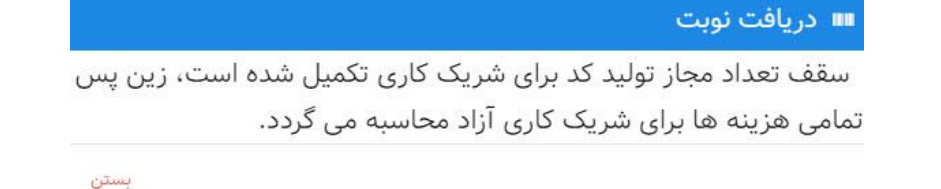

- نوبتگیری با پزشکی که دارای قرارداد معتبر نباشد) قرارداد شریک کاری فسخ شده باشد، قرارداد شریک کاری لغو شده باشد،. قرارداد شریک کاری تعلیق شده باشد،. شریک کاری قرارداد خود را تمدید نکرده باشد،.شریک کاری قرارداد نداشته باشد.(
	- نمایش پیغام خطا نوبتگیری بیشتر از یکبار برای یک مراجعهکننده در یک روز:

امکان دریافت نوبت گیری در یک روز، بیش از یک بار برای یک فرد وجود ندارد. در صورت نیاز، به بخش لیست مراجعین مراجعه کنید.

**-5لیست مراجعین**

● بعد از نوبتدهی (پذیرش) مراجعهکننده توسط پزشک یا همکاران او (منشی)، مراجعهکننده در لیست مراجعین قرار میگیرد. با استفاده از این قسمت شما میتوانید اطالعات مراجعهکنندگانی که در صف ویزیت پزشک قرار دارند را مشاهده کنید. برای دسترسی به این بخش از منوی سمت راست، گزینه لیست مراجعین را که در شکل مشخص شده است انتخاب کنید.

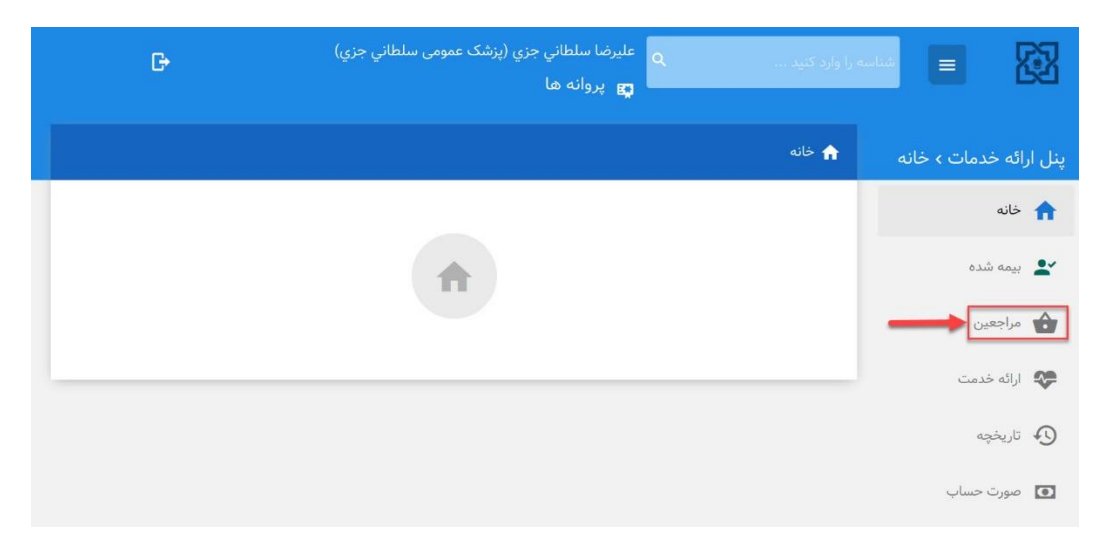

بعد از انتخاب گزینه مراجعین، اگر مراجعهکنندهای در صف انتظار لیست مراجعین وجود داشته باشد، صفحهای مانند شکل به شما نمایش داده میشود. در این صفحه اطالعات افراد منتظر در لیست مراجعین که شامل نام، نام خانوادگی و شماره ملی قابل مشاهده میباشد که به ترتیب از راست به چپ اولین نفر مراجعهکننده و سپس دومین نفر و به همین ترتیب سایر افراد مراجعهکننده به شما نمایش داده میشود.

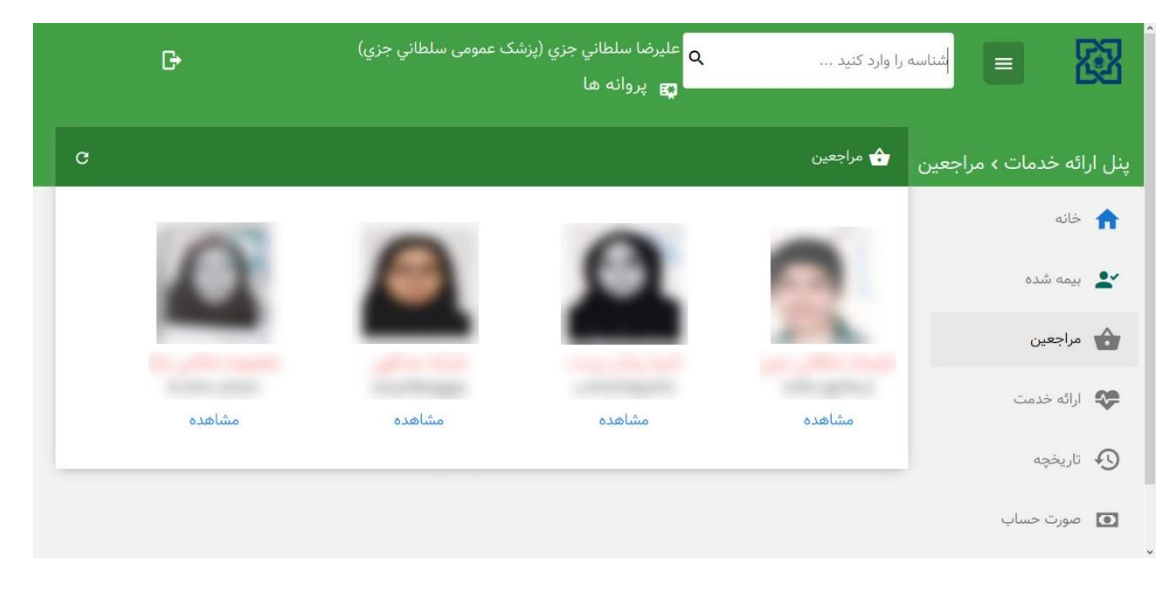

## **-6ثبت ویزیت**

از آنجاییکه شما اقدام به تجویز نسخه الکترونیک نمی نمایید، تنها نسبت به درج دکمه ویزیت شد اقدام نمایید که از این طریق یک ویزیت برای شما ثبت می شود. همانطور که در راهنما اشاره گردید قوانین رسیدگی نیز در این حین به شما نمایش داده شده است.

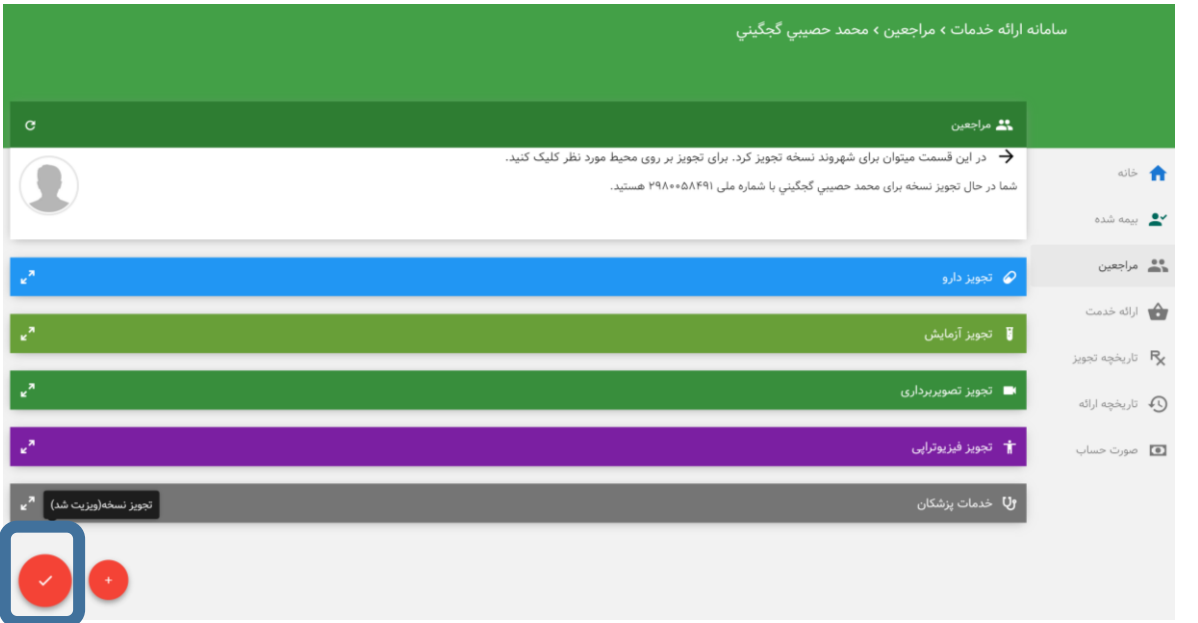

## **-7ثبت ویزیت و ارائه خدمات پزشکان**

در صورتیکه عالوه بر ویزیت، خدمتی به مراجعین نیز ارائه می نمایید، می بایست پیش از تایید ویزیت نسبت به ثبت خدمت اقدام نمایید. بعد از انتخاب گزینه "خدمات پزشکان " نام فارسی یا کد خدمت را وارد نمایید و "اضافه کردن " را انتخاب نمایید. در صورتیکه خدمات دیگری نیز مورد نظر است، همین مراحل را مجدد تکرار نمایید:

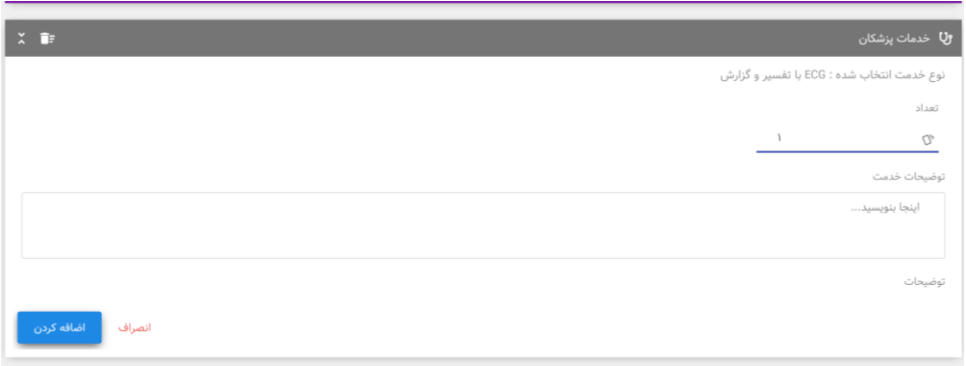

بعد از انتخاب خدمات، همانند شکل "تجویز نسخه (ویزیت شد)" را انتخاب نمایید و در مرحله بعد تایید را انتخاب نمایید. در صورتیکه سامانه پیغامی را به شما نمایش ندهد، یک ویزیت برای شما ثبت شده است، لیکن برای ارائه خدمت می بایست فرایند را ادامه دهید:

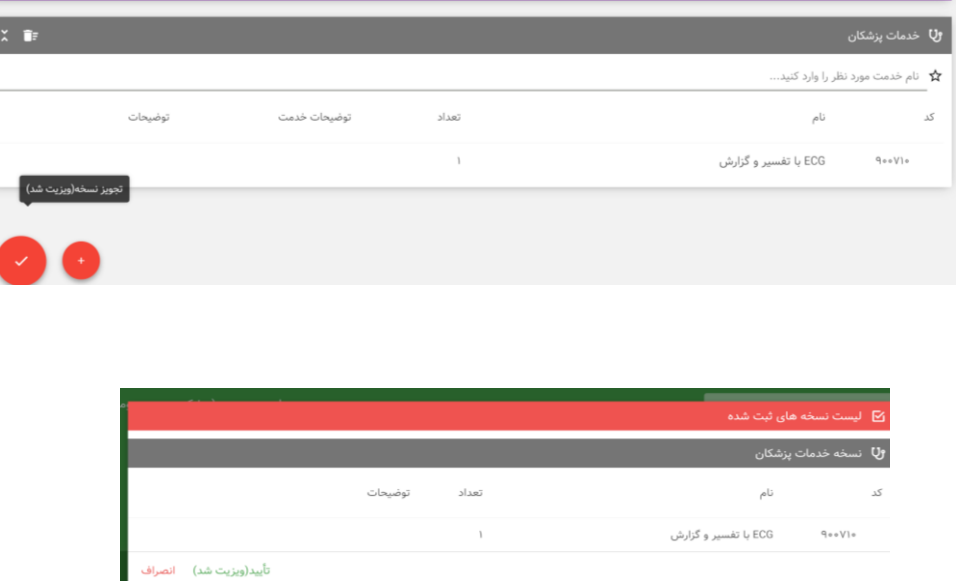

در این مرحله "بازگشت " را انتخاب نمایید:

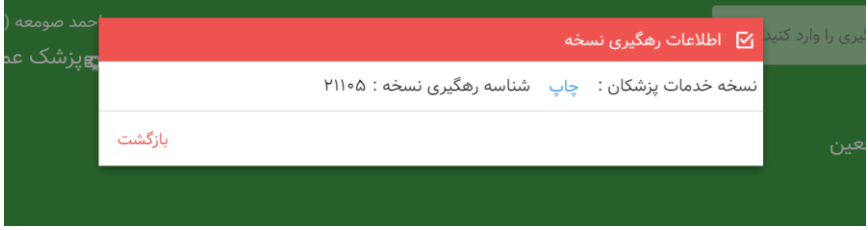

در صورتیکه می خواهید خدمت را ارائه نمایید، همانند شکل گزینه "تایید " را انتخاب نمایید:

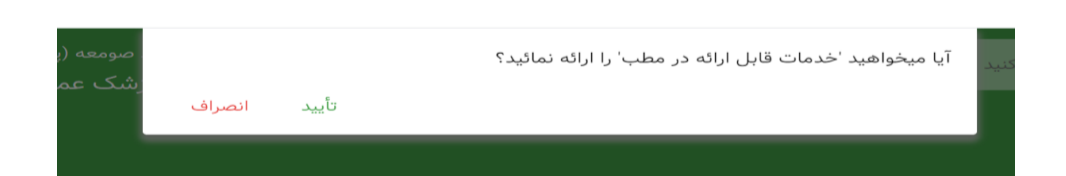

با انتخاب گزینه " افزودن همه " خدماتی که تجویز نموده بودید انتخاب می شوند:

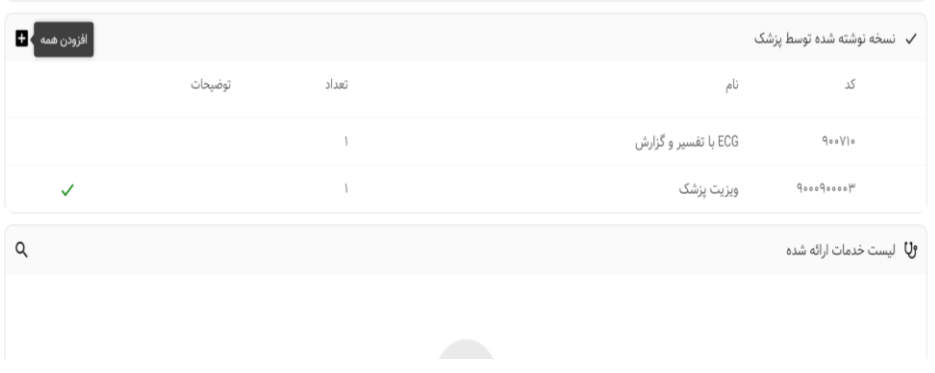

#### بعد از انتخاب " اضافه کردن خدمات به نسخ ارائه شده اضافه می شوند:

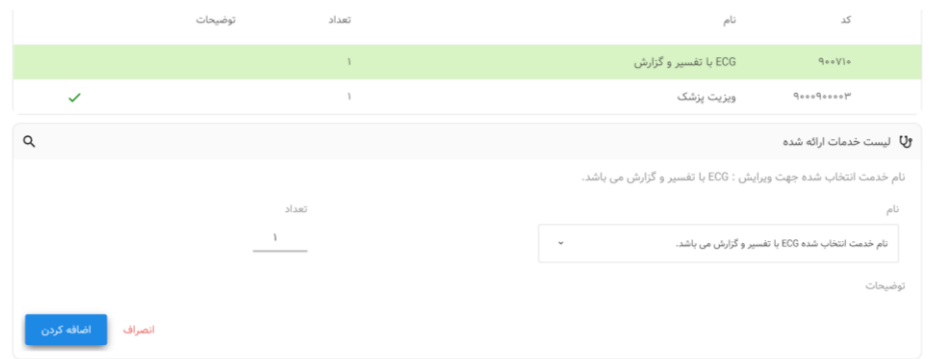

#### در این مرحله می بایست " تحویل نسخه " را انتخاب نمایید:

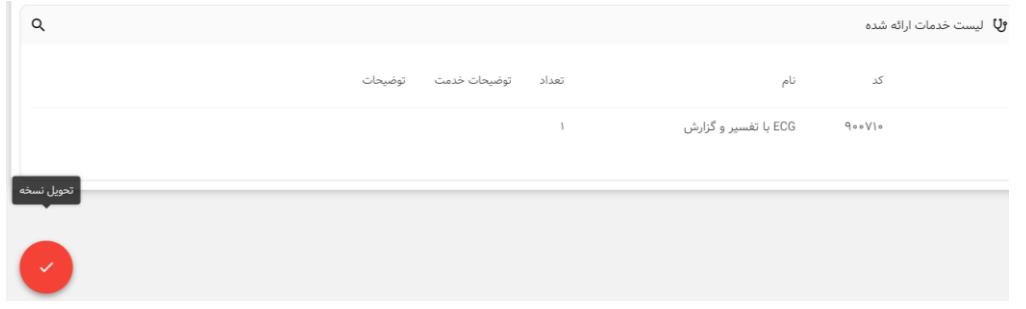

در این مرحله قیمت خدمات نمایش داده می شود و سهم سازمان و پرداختی بیمه شده مشخص می شود و با تایید آن قیمت نمایش داده

شده در ستون سهم سازمان برای خدمت ارائه شده و ویزیت(حسب تعرفه مشخص شده) برای شما محسوب می شود:

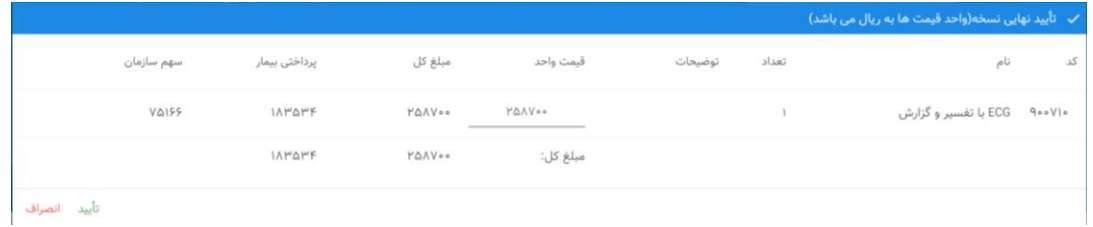

## -1-7**بررسی قوانین رسیدگی آنالین در زمان ارائه خدمت**

در زمان ارائه خدمت، رسیدگی آنالین اتفاق می افتد و در صورتیکه خدمتی تحت پوشش بیمه نباشد و سهم سازمان به آن تعلق نگیرد پیغام مناسب نمایش داده می شود و در انتها سهم سازمان صفر نمایش داده می شود.

این قوانین شامل بررسی تحت پوشش بیمه بودن یک خدمت، بررسی سقف یک خدمت، بررسی نسخه ،بررسی همپوشانی یک خدمت، بررسی شرط سن یک خدمت، بررسی شرط جنسیت یک خدمت، بررسی نوع تخصص تجویز کننده، بررسی قرارداد شریک کاری میباشد.

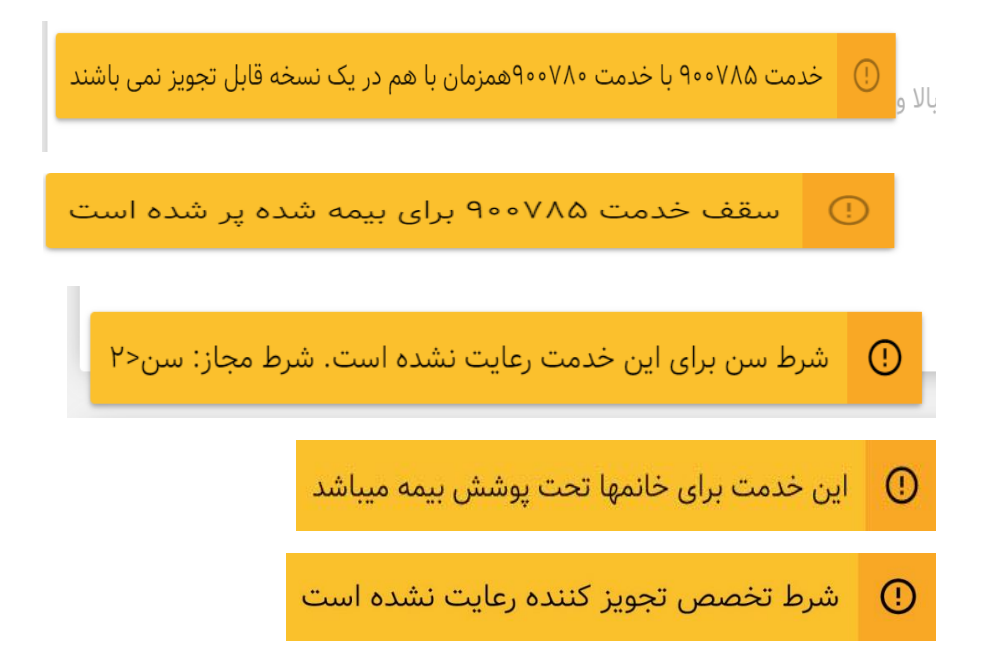

## **-2-7استفاده از خدمات مورد عالقه جهت سهولت ارائه خدمات**

با استفاده از این قابلیت شما میتوانید به خدمتهای مورد عالقه )پرکاربرد( خود دسترسی داشته باشید و آن را برای بیمار تجویز کنید. عمل اضافه کردن یک خدمت به لیست خدمات مورد عالقه بصورت خودکار پس از تجویز هر خدمت مراجعهکننده صورت میپذیرد.برای مشاهده لیست خدمات مورد علاقه ابتدا باید گزینه "خدمات پزشکان" را انتخاب نمایید. گزینه کم<sup>ا</sup> (خدمات مورد علاقه) که در شکل مشخص شده است را انتخاب کنید:

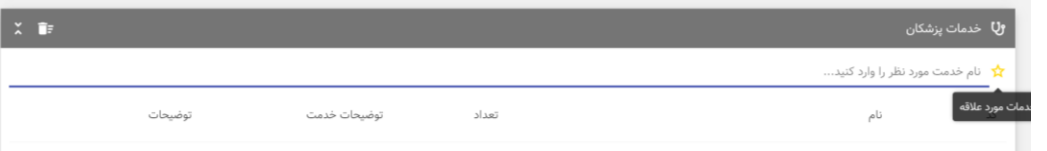

در صورتی که قبال حداقل یک خدمت برای یک مراجعهکننده تجویز کرده باشید آنگاه لیست خدمات مورد عالقه مانند شکل به شما نمایش داده میشود و با انتخاب خدمت مورد نظر و " افزودن به نسخه" خدمات به نسخه اضافه می شوند:

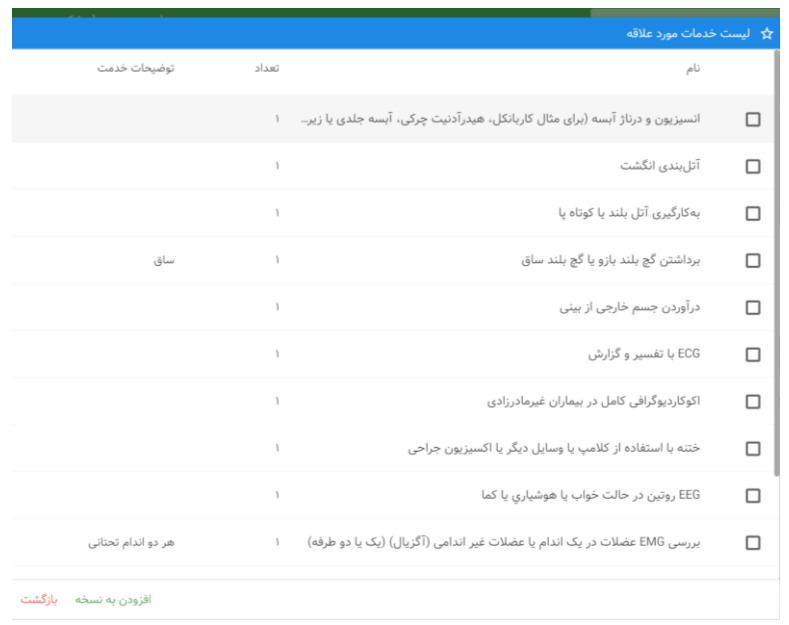

## **-3-7ایجاد پروفایل جهت سهولت ارائه خدمات پزشکان:**

با استفاده از این قابلیت شما میتوانید یک (چند) خدمت در یک پروفایل ذخیره کنید سپس بدون اینکه دوباره خدمت (خدمتها) را به لیست تجویز اضافه کنید از طریق پروفایل آنرا برای بیمهشده تجویز کنید. برای این کار بعد از اینکه خدمات را برای بیمه شده تجویز نمودید قبل از " تایید نیخه " با "انتخاب" افزودن به پروفایل" مراحل را ادامه دهید:

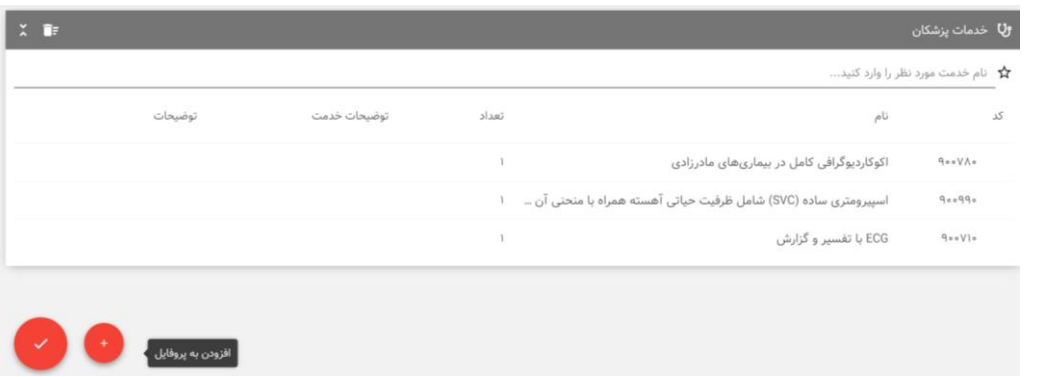

صفحه وارد کردن نام پروفایل مانند شکل به شما نمایش داده شود، یک نام دلخواه معتبر برای پروفایل وارد کنید سپس گزینه "تایید" را انتخاب کنید تا پروفایل ذخیره شود و تغییرات ثبت شود:

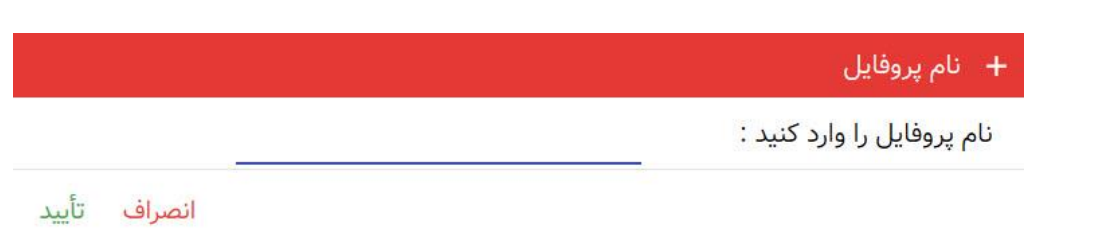

از آن پس می توانید با استفاده از پروفایل ثبت شده، بدون جستجوی خدمت برای مراجعین بعدی، خدمات روتین خود را تجویز و ارائه نمایید:

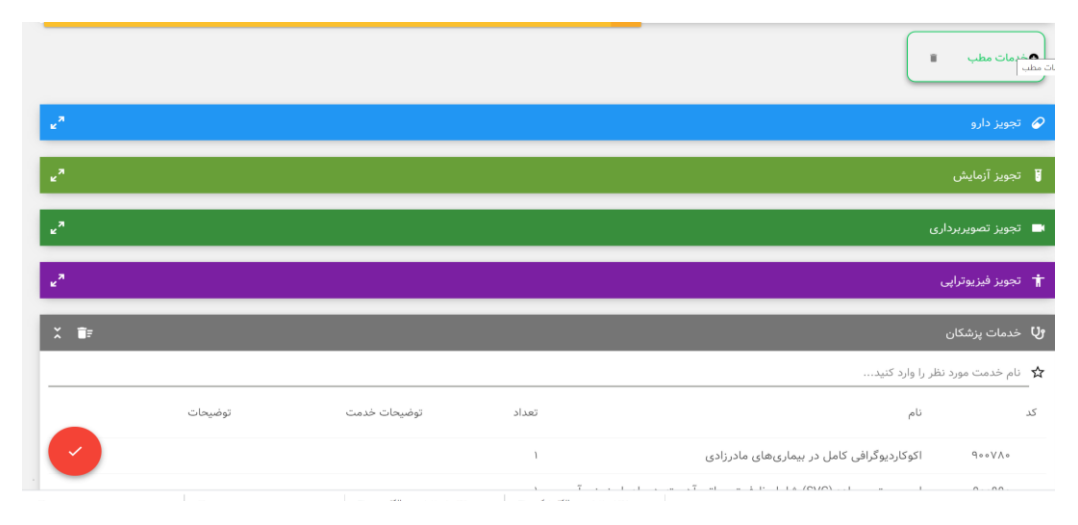

## **-8تاریخچه**

شما می توانید از این طری لیست اسامی بیمه شدگان مورد پذیرش خود را مشاهده نمایید:

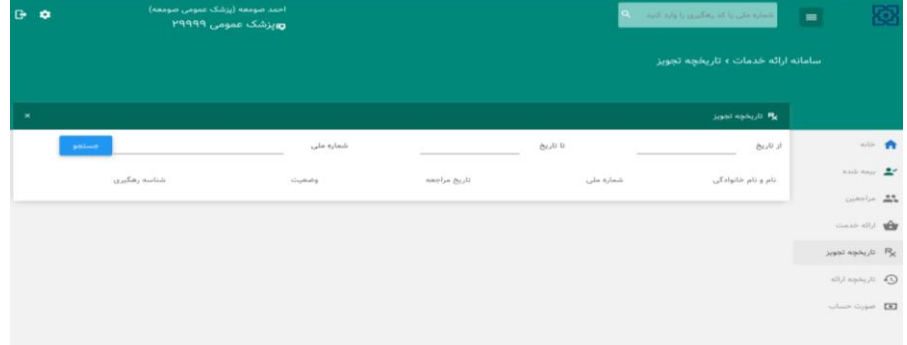

## **-9صورتحساب:**

در انتهای دوره، می بایست پرینت برگه درخواست هزینه را از سامانه اخذ و مهر و امضا نمایید و همراه با اسناد مثبته به واحد پذیرش اداره کل بیمه سالمت استان تحویل دهید:

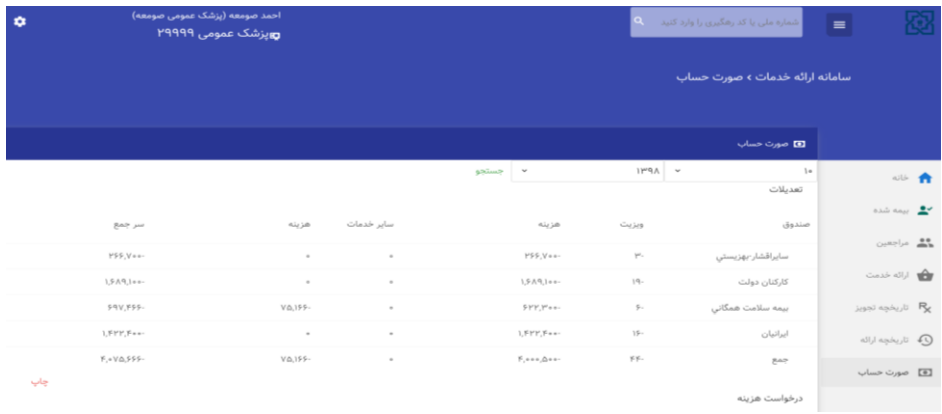